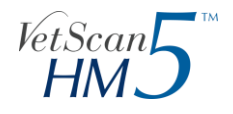

## **HM5 USB Control Values – Download Online**

*NOTE: this procedure is only applicable to the color touchscreen HM5*

## *Installation Instructions*

- 1. Close all open programs on your computer except a web browser.
- 2. Insert an empty USB flash drive into computer  $(≥ 1 GB memory)$ . Be sure there are no older INI files left on the USB flash drive.
- 3. In your web browser, navigate to<http://www.abaxis.com/veterinary/support/#tab-3> and click on the link "**Download Latest HM5 Control Values (USB)**." The download will start automatically.

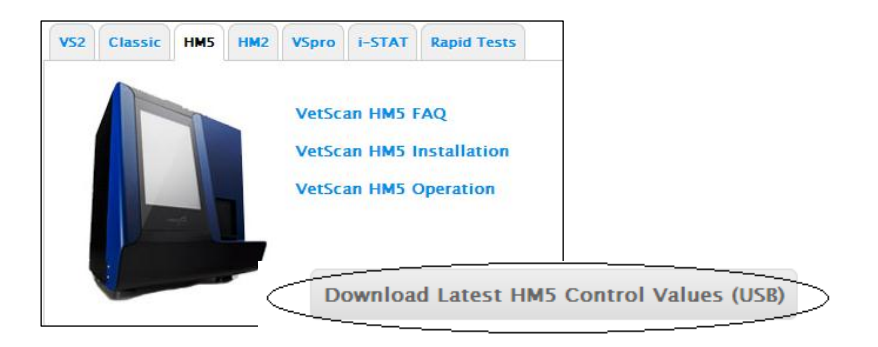

4. Open zipped folder labeled "**HM5\_XXXXX-XX-XX.zip**" when download is finished.

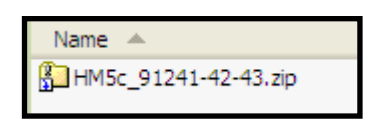

- 5. Right mouse-click and select **Extract All**. Save folder to desktop when prompted for destination.
- 6. Open up extracted folder on desktop (this should be labeled "**HM5\_XXXXX-XX-XX**"). Three files will be in this folder: three INI files (control values for low, normal and high level controls).

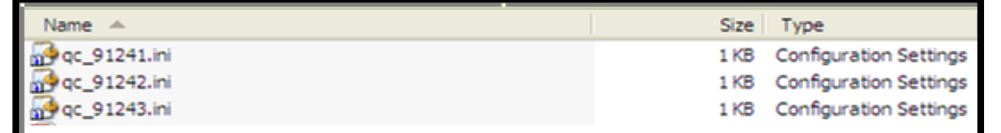

7. Select all three INI files by holding Shift key and clicking on each individual file. Right mouseclick and select **Copy**.

Closer to Care.

ABAXIS

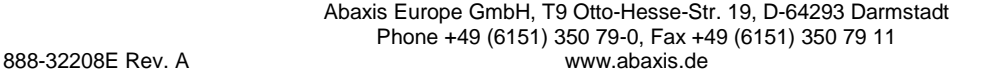

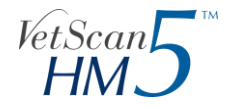

- 8. Return to USB Flash drive window and click into it. Right mouse-click and select **Paste**. All three files should now be on USB Flash drive.
- 9. Eject USB Flash drive.
- 10. Plug USB flash drive into any USB port on a HM5 that is powered on.
- 11. On the HM5, navigate to the Home screen and then to Maintenance \ Quality Control \ and QC Low, Normal or High. Touch **References**.

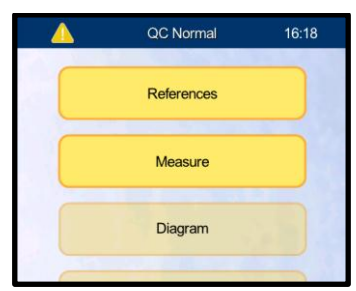

Step 11: Touch References

12. Enter the appropriate Lot number on the screen and touch **enter** (see right). Touch the **Load** button at the bottom right. The analyzer will load the file called "QC\_[Lot].ini" where [Lot] is the control lot number for which you wish to load values.

> Step 12: Enter lot number.

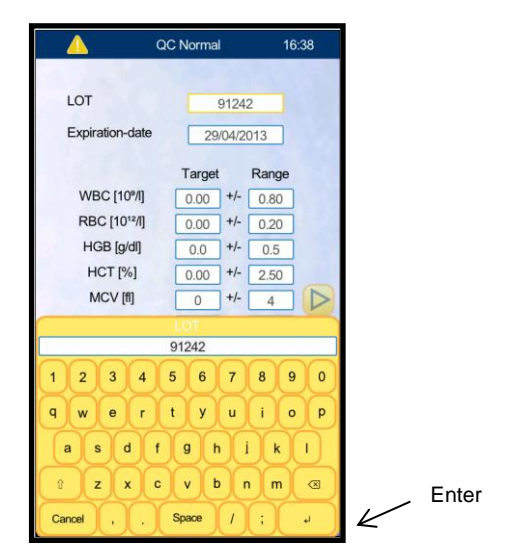

- 13. Once installation is completed, touch **Accept** to save the control values. If needed, repeat step 11-12 with the other two control lot numbers. Once loading of control values is complete, remove USB flash drive from HM5. Press **Accept.**
- **14. Success!** The HM5 control values are now loaded. Proceed to running a Quality Control sample.

**ABAXIS** Closer to Care.